# **Créer un poster avec Affinity Photo**

#### par Brat Pix

#### <https://bratpix.wordpress.com/>

Version du 23/03/2024, sauvée dans Documents/TeXmacs/Topo\_POSTER

Affinity Photo est si complexe et ambitieux qu'on risque de se perdre dans la docu mentation disponible, ou en tout cas d'y passer beaucoup de temps avant de le maîtriser. Si, comme c'est mon cas, vous souhaitez surtout l'utiliser pour des tâches photographiques simples que les autres logiciels dont vous disposez ne permettent pas (assemblage de photos et de textes sur un poster, *focus stacking*, *etc*.), alors vous pouvez apprendre à réaliser ces tâches beaucoup plus rapidement.

Ce document détaille ainsi en quelques pages ce qu'il faut savoir pour préparer un poster grâce à Affinity Photo. Ce poster pourra comporter des photos et des textes. La méthode décrite permettra par exemple de positionner une seule photo au format non standard sur une feuille de papier au format adapté à un cadre standard, en encadrant cette photo par une zone de la couleur de son choix. Cette zone pourra porter un titre et une signature.

Pour aller plus loin avec Affinity Photo, je vous recommande les tutos pédagogiques et détaillés de *Photophiles* sur YouTube. ([https://www.youtube.com/playlist?](https://www.youtube.com/playlist?list=PLfOtdd7y-1zd_6XSYGUiM4k12r0vGx8KN) [list=PLfOtdd7y-1zd\\_6XSYGUiM4k12r0vGx8KN](https://www.youtube.com/playlist?list=PLfOtdd7y-1zd_6XSYGUiM4k12r0vGx8KN)).

Dans ce qui suit, nous verrons comment

- spécifier la dimension du poster,
- lui donner un fond de la couleur désirée (ici noire),
- insérer, dimensionner et placer chacune des photos,
- insérer du texte,
- vérifier que tout s'est bien passé en examinant un agrandissement du poster à l'écran,
- exporter le poster terminé sous la forme d'un jpeg de taille adaptée.

Vous constaterez que j'utilise un Mac et la première version d'Affinity Photo. La transposition à un autre ordinateur ou la seconde version ne devrait pas vous poser trop de problèmes.

## **1 Dimension du poster**

Les plus grands posters de la FNAC font 50 cm × 70 cm, et c'est la taille que je retiens. Reste à la spécifier lors de la création. *Fichier/Nouveau* (raccourci *command N* ) nous ouvre la fenêtre qui permet de le faire. On peut y choisir la largeur, la hauteur, le nombre de points par pouce (DPI, ici 300), l'orientation (paysage ou portrait), l'espace colorimétrique, le profil colorimétrique et bien d'autres choses (comme des marges). Ceci fait, cliquer sur le bouton *Créer* . Utiliser *Fichier/Enre gistrer sous* pour lui donner un nom et choisir son emplacement de stockage. Le fichier créé a l'extension .afphoto.

**Remarque 1.** Je rougis de rappeler cette évidence, mais il ne faudra pas oublier de sauver régulièrement ce fichier (raccourci *command S*) pour éviter de risquer la perte de son travail.

## **2 Choix de la couleur du fond**

On peut utiliser la procédure suivante, en partant d'un document blanc.

- Insérer un calque à remplir avec la couleur de fond choisie (*Calque/Nouveau calque de remplissage*).
- Visualiser le sélecteur de couleurs (*Affichage/Sélecteur de couleur Apple*).
- Pour un fond noir, cliquer sur l'icône *Palette de couleurs*, située au milieu en haut du sélecteur de couleurs puis cliquer sur la case noire.
- Utiliser l'outil *Pot de peinture* (*raccourci G*) pour balancer ce noir sur la feuille jusqu'ici blanche.

**Remarque 2.** Pour s'y retrouver par la suite, il est commode de donner des noms aux calques. Il suffit pour cela de cliquer sur le nom donné par défaut dans la liste des calques (colonne de droite) et de taper le nom choisi. J'appelle celui-ci *Fond noir* .

### **3 Insertion de photos dans le poster**

Quand on photographie en RAW, ce que je vous recommande dans la plupart des cas, il faut commencer par traduire les RAWs des images choisies en des JPEGs. Bien qu'Affinity Photo puisse aussi se charger de cette tâche préliminaire, j'ai préféré la confier à Capture One.

**Remarque 3.** Si on connait la taille maximale qu'une photo va avoir dans le poster, on peut éviter de donner un poids excessif à son JPEG lors de son développement et diminuer ainsi la taille du fichier afphoto généré.

Toute la suite du travail se passe dans Affinity Photo et utilise principalement deux modes du pointeur de la souris. Ces modes correspondent aux outils dont les icônes sont en tête de la colonne à gauche de l'écran :

- *Vue* (raccourci H) transforme ce pointeur en une *main*,
- *Déplacer* (raccourci *V* ) transforme ce pointeur en une *flèche*.

On peut aussi passer de l'un à l'autre en cliquant sur les icônes de la main et de la flèche.

**Remarque 4.** On passe momentanément de la flèche (ou de n'importe quel autre pointeur) à la main en maintenant la touche espace enfoncée.

- La main servira à agrandir ou à réduire la taille du poster à l'écran, et à le déplacer sur l'écran.
- La flèche servira à sélectionner un calque, à agrandir ou réduire son contenu et à déplacer ce contenu sur le poster.

**Remarque 5.** La ligne du bas de l'écran contient des indices précieux sur la façon d'utiliser les outils sélectionnés.

Pour chaque photo à placer sur le poster, répéter la procédure suivante.

- Ouvrir son JPEG avec Affinity Photo (raccourci *command <sup>O</sup>* puis sélec- tionner le fichier <sup>à</sup> choisir et cliquer sur *ouvrir* ). Ceci ouvre dans la fenêtre de travail d'Affinity Photo un onglet associé à une fenêtre où on voit cette photo.
- Sélectionner *Déplacer* . La photo est maintenant entourée d'un rectangle avec des petits x à ses coins.
- Copier cette photo dans le *presse-papier* (raccourci *command C* ). On peut maintenant fermer l'onglet associé.
- Coller la photo depuis le presse-papier dans le poster (raccourci *command V* ). Ceci crée un nouveau calque, que j'ai appelé *Photo 1* , (on pourrait être plus descriptif...). La photo est maintenant présente dans le coin supérieur gauche du poster, avec des petits ronds bleus à ses coins. Si ces petits ronds sont absents, réactiver *Déplacer* et cliquer sur la photo avec le curseur en forme de flèche pour les faire apparaître.
- Ajuster la taille de la photo en tirant sur les petits ronds *à ses coins* (les autres petits ronds la font tourner ou la déforment).
- Positionner la photo à l'endroit souhaité (déplacement de la flèche à la souris avec clic gauche).

On empile ainsi autant de calques qu'il y a de photos (plus celui du fond).

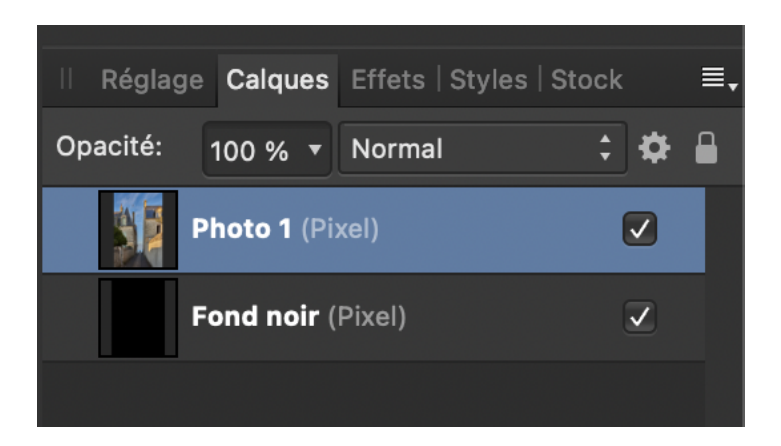

**Figure 1.** Pile des calques

On peut à tout moment modifier l'image d'un calque quelconque en activant la flèche et en cliquant sur cette image pour la sélectionner. On peut aussi la sélectionner en cliquant sur la ligne associée dans la pile des calques

Pour empêcher (ou autoriser) la modification d'un calque, il suffit de cliquer sur le cadenas en haut et à droite de la pile des calques après avoir sélectionné ce calque. Ce cadenas apparaîtra (ou disparaîtra) alors à droite du nom du calque.

Pour faire disparaître une image du poster *temporairement*, il suffit de décocher la case qui se trouve sur sa gauche dans la pile des calques. Cette image réapparaîtra quand on recochera cette case.

Pour faire disparaître une image *définitivement* du poster, il suffit de cliquer sur la touche de suppression du Mac (flèche vers la gauche) après avoir sélectionnée cette image en mode *Déplacer* . Le calque associé disparaîtra alors de la pile. On peut comme d'habitude annuler cette décision avec le raccourci *command Z*.

**Remarque 6.** En activant le *magnétisme* (icône en forme d'aimant sur la ligne en haut de l'écran) on peut demander à Affinity Photo d'aider à placer harmonieuse ment les éléments du poster (photos et textes). Suivant des modalités adaptables dans la fenêtre associée à cette icône, le magnétisme signale d'un trait de couleur les alignements qui se créent quand on déplace ces éléments.

**Remarque 7.** Quand on a sélectionné un élément particulier, on peut utiliser les alignements disponibles par *Organiser/Aligner* (à gauche, sur le centre, au centre, à droite). Quand on ne veut mettre qu'une image au centre d'un poster préparé pour être mis dans un cadre, cela permettra de centrer parfaitement cette image par *Organiser/Aligner sur le centre*.

## **4 Insérer du texte**

On utilise l'outil *Texte artistique* (raccourci *T*), symbolisé par un A dans la colonne à gauche de l'écran. Visualiser si ce n'est déjà fait la fenêtre qui permet de choisir la police, la taille et la couleur des caractères par *Affichage/Studio/Caractère*. Par défaut les caractères sont noirs, de sorte que le texte est invisible si l'on a choisi un fond noir...

Pour choisir des caractères blancs, visualiser si ce n'est déjà fait le sélecteur de couleur par *Afficher/Sélecteur de couleur Apple*, cliquer sur l'icône *Palettes de couleurs* (au milieu en haut du sélecteur de couleurs) et cliquer sur la case blanche.

On peut insérer un texte préparé ailleurs par copier-coller.

## **5 Sélectionner un calque**

Un calque sur lequel on désire travailler peut être sélectionné de deux façons. La première consiste à cliquer sur la contribution de ce calque à l'image globale avec le pointeur flèche (comme nous l'avons déjà fait). On constate alors que les petits cercles de modification apparaissent autour de cette contribution et que ce calque est surligné dans la pile des calques. Inversement, on peut cliquer sur ce calque dans la pile des calques et obtenir le même résultat.

**Remarque 8.** Quand on a plusieurs dizaines de calques à gérer, on apprécie l'intérêt de leur avoir donné des noms signifiants...

#### **6 Examiner le poster en détail**

Si le curseur est en forme de main (outil *Vue*, raccourci *H* ), on peut agrandir le poster grâce au raccourci *command +*, et le rendre plus petit grâce au raccourci *command ¡*. On peut également utiliser la molette de la souris à condition de maintenir la touche *option* enfoncée.

Une fois le poster agrandi, on peut se déplacer dedans, toujours en utilisant l'outil *Vue*.

### **7 Exportation du JPEG final**

Le travail terminé, il suffit d'exporter le JPEG résultant par *Fichier/Exporter/JPEG*, en spécifiant une qualité telle que la taille du fichier à transmettre à l'imprimeur soit acceptable. (La FNAC, par exemple, requiert que ce fichier ne pèse pas plus de 15 Mo.)

#### **8 Exemples**

#### **8.1 Une photo et un titre**

Ce premier poster ne comporte qu'une photo avec un titre. J'ai centré cette photo par *Organiser/Aligner sur le centre*, et j'ai centré le texte en dessous par *Orga niser/Aligner au centre* après avoir choisi à quelle hauteur je souhaitais le mettre.

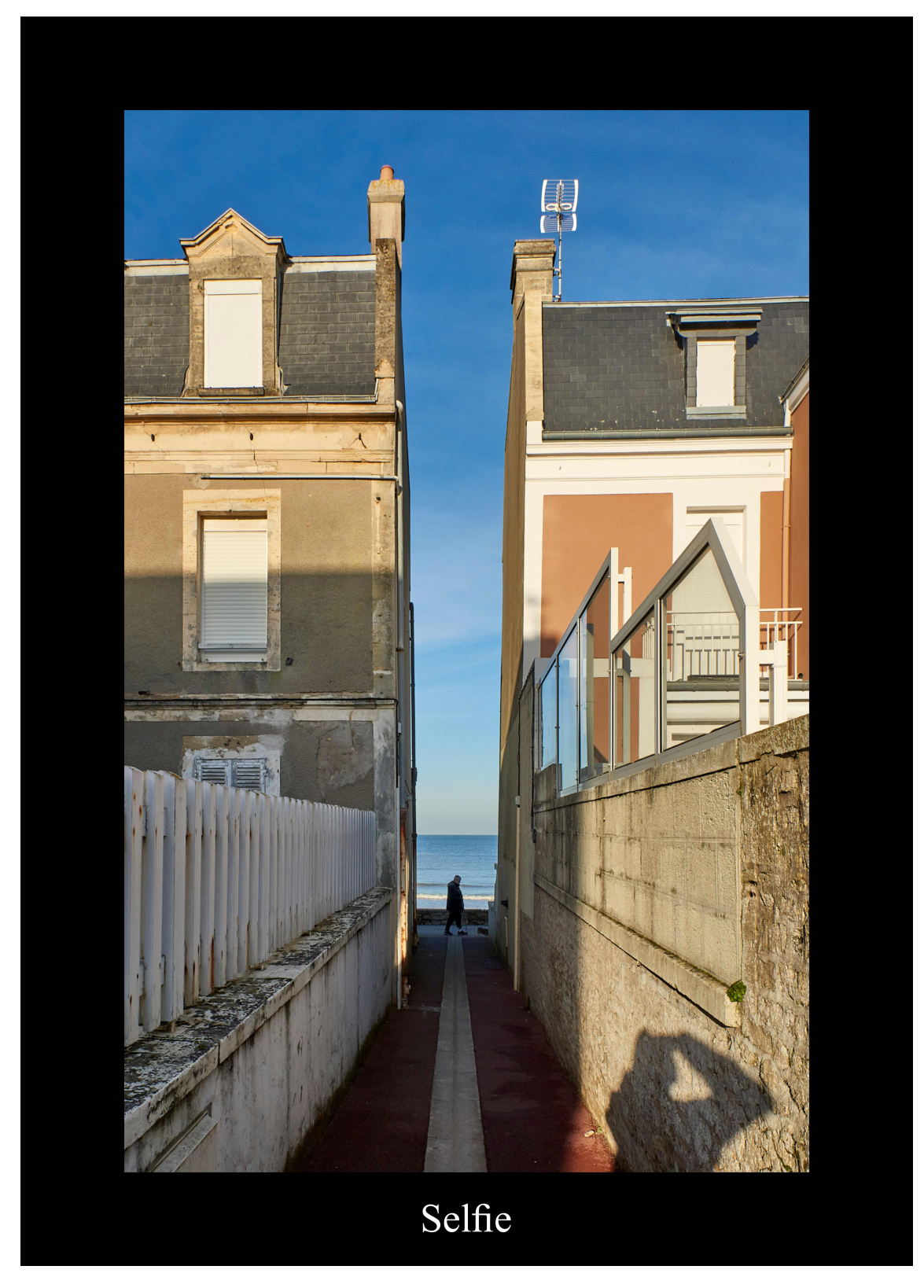

**Figure 2.** Poster 70 cm  $\times$  50 cm à une seule photo

### **8.2 Plusieurs photos et un titre**

Ce second poster rassemble des photos faites à Saint-Aubin-sur-Mer, dans les venelles

pour lesquelles cette petite ville est justement célèbre. Les alignements ont été faits avec l'aide du magnétisme.

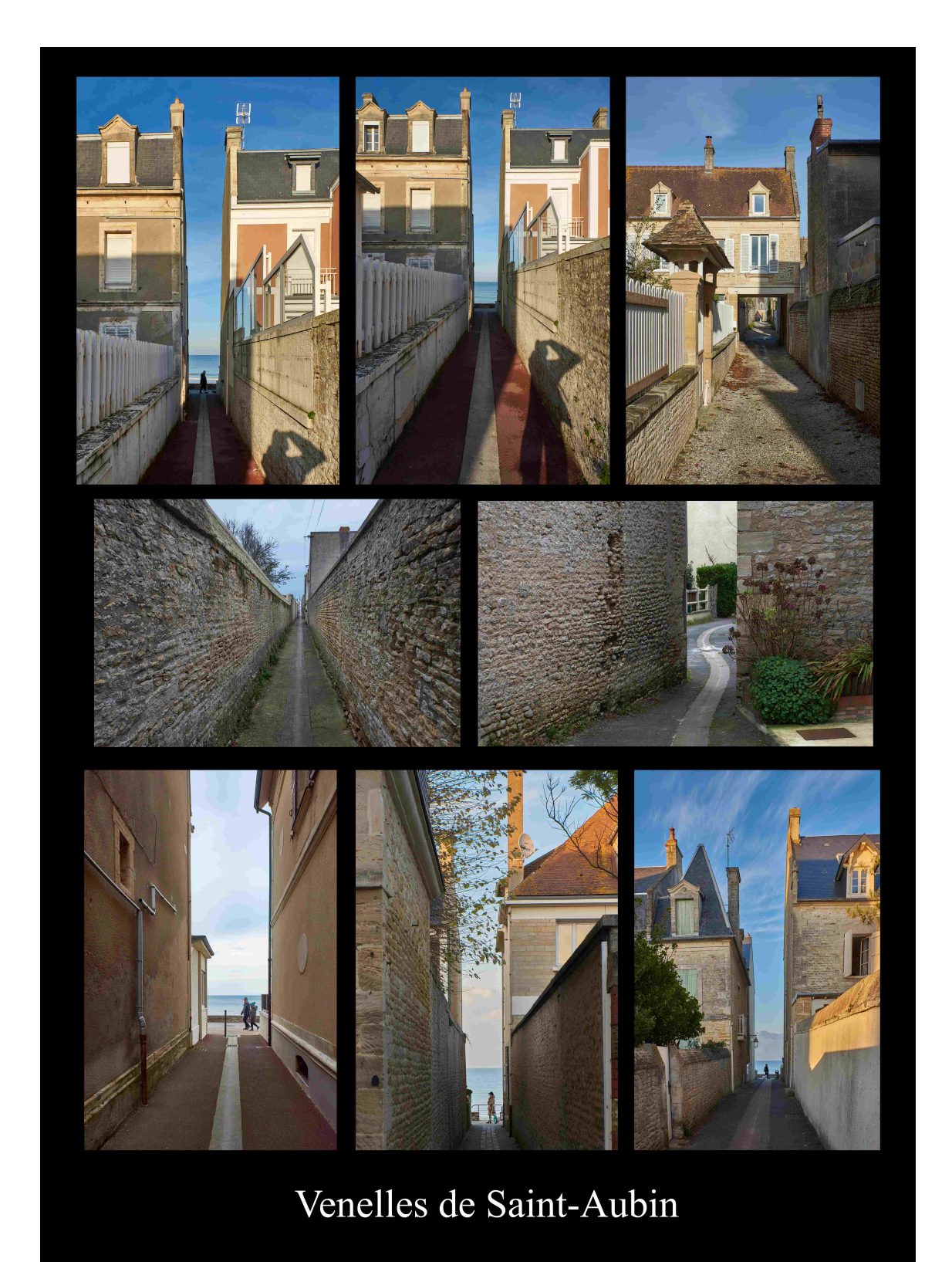

**Figure 3.** Poster  $70 \text{ cm} \times 50 \text{ cm}$